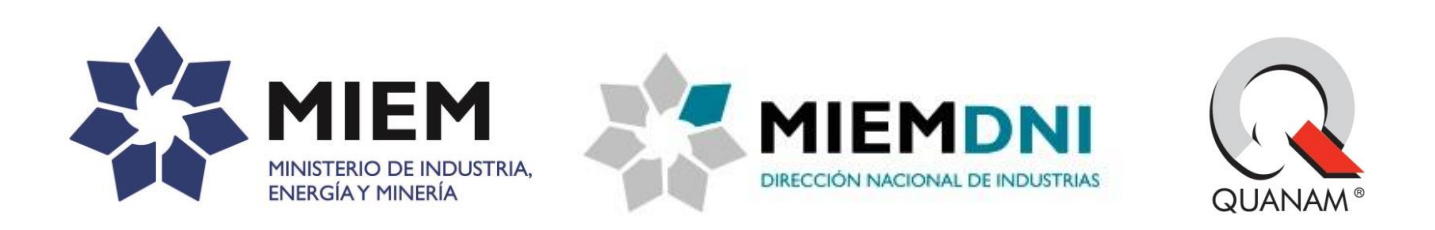

# **Manual de Usuario (Externo)**

Guía de Firma Electrónica avanzada

# **PROYECTO: "Certificados de Origen Digital"**

# **Dirección Nacional de Industrias Ministerio de Industria, Energía y Minería**

Este documento es únicamente para uso del personal de MIEM y AGESIC ninguna parte de este documento puede circular o ser reproducida para distribución fuera de los organismos mencionados, sin la aprobación escrita de QUANAM.

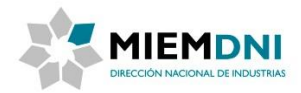

# **TABLA DE CONTENIDO**

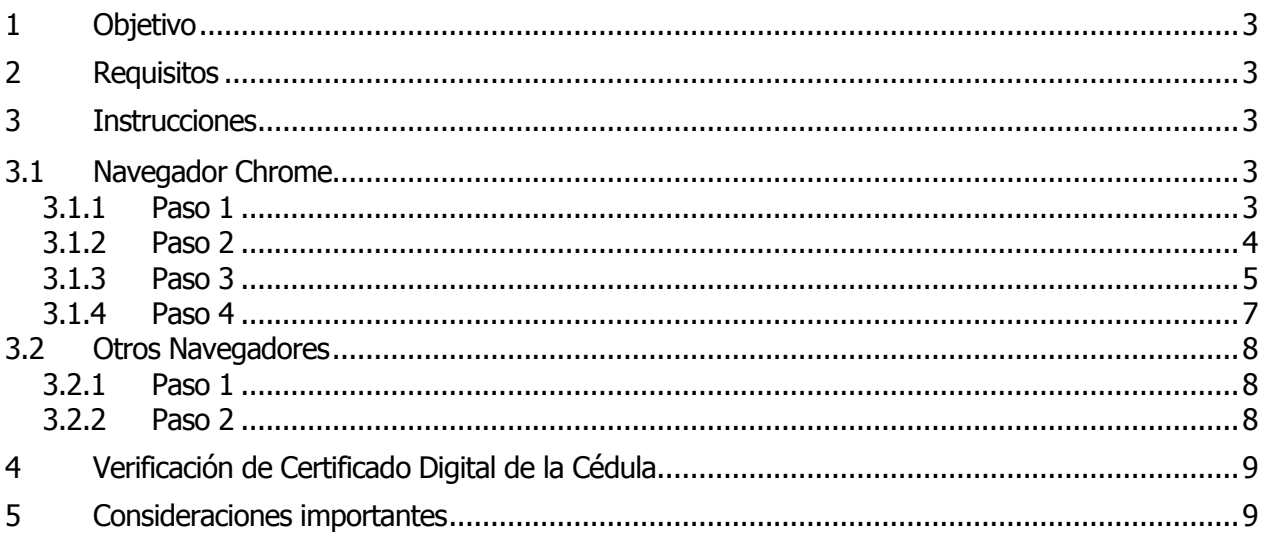

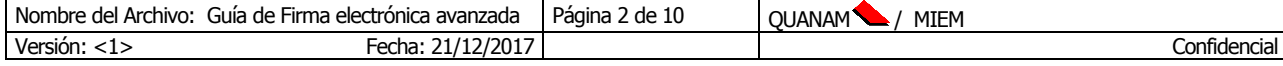

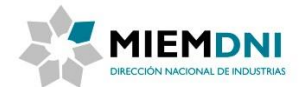

## <span id="page-2-0"></span>**1 Objetivo**

El objetivo de este manual es guiar al usuario en la instalación de la aplicación que permite ejecutar la firma electrónica avanzada.

### <span id="page-2-1"></span>**2 Requisitos**

Para poder utilizar la firma electrónica avanzada que ofrece Apia, deberá contar con:

- 1. Tener la última versión del Java JRE correctamente instalada. <http://www.oracle.com/technetwork/java/javase/downloads/jre8-downloads-2133155.html>
- 2. Tener un navegador Chrome, Firefox o Internet Explorer.

Nota: Para el Firefox se debe utilizar la versión de 32bits con soporte de Applets. <https://www.mozilla.org/en-US/firefox/organizations/>

### <span id="page-2-2"></span>**3 Instrucciones**

Los siguientes pasos son una guía para que, el usuario que deba firmar documentos en el Sistema pueda hacerlo.

#### <span id="page-2-3"></span>**3.1 Navegador Chrome**

#### <span id="page-2-4"></span>**3.1.1 Paso 1**

Cuando estamos en un navegador Chrome y el sistema requiere que un usuario firme de forma digital un documento, el sistema mostrará el siguiente mensaje (en caso con no contar con algunos componentes para la firma):

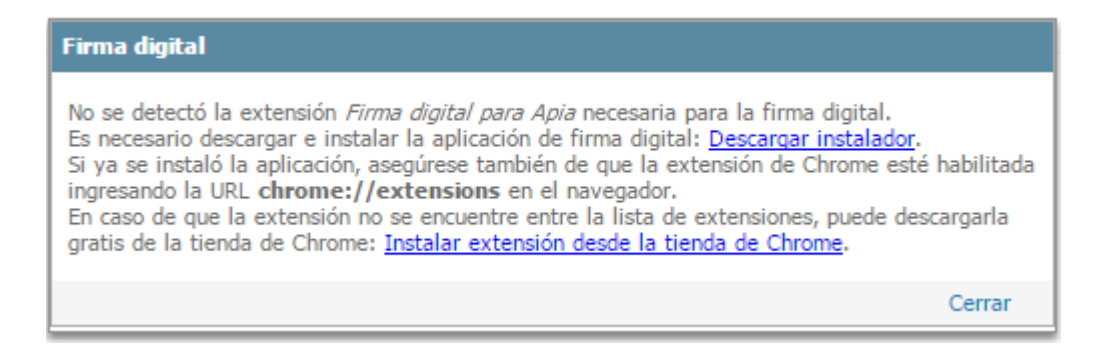

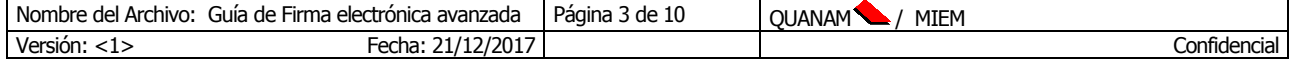

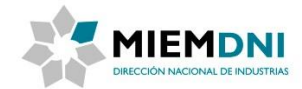

Este mensaje es un instructivo para instalar la firma, en los siguientes pasos vamos a seguir esas instrucciones.

#### <span id="page-3-0"></span>**3.1.2 Paso 2**

Pararse sobre el link "Decargar instalador". A continuación se descargará el programa "apiaDigitalSignatureInstaller.jar" al que debemos de ejecutar y realizar la instalación de la aplicación de Firma digital para Apia.

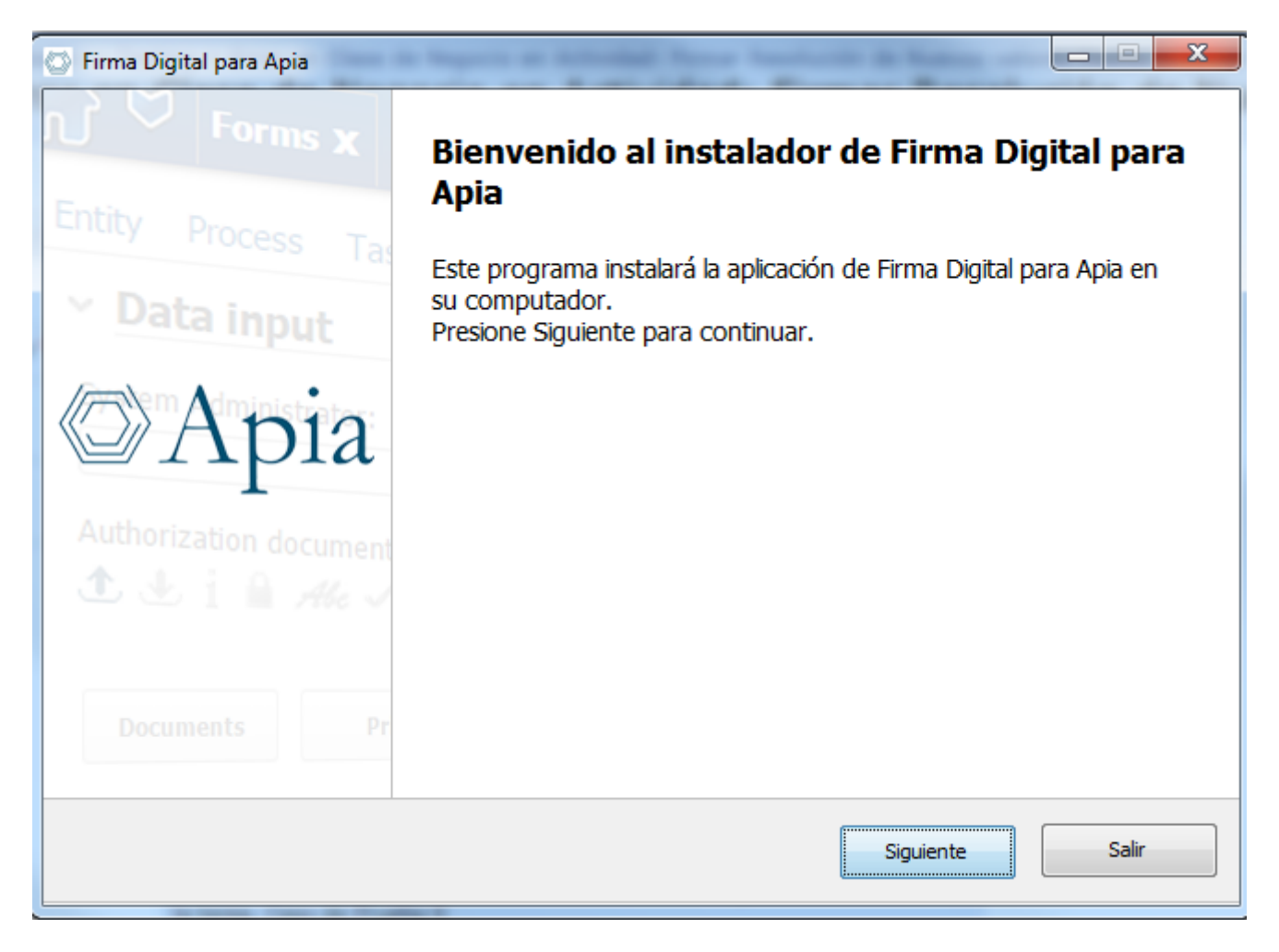

Presionar "Siguiente".

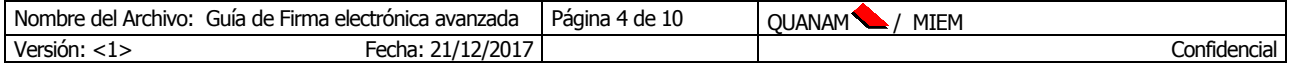

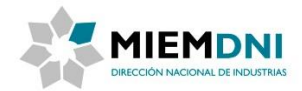

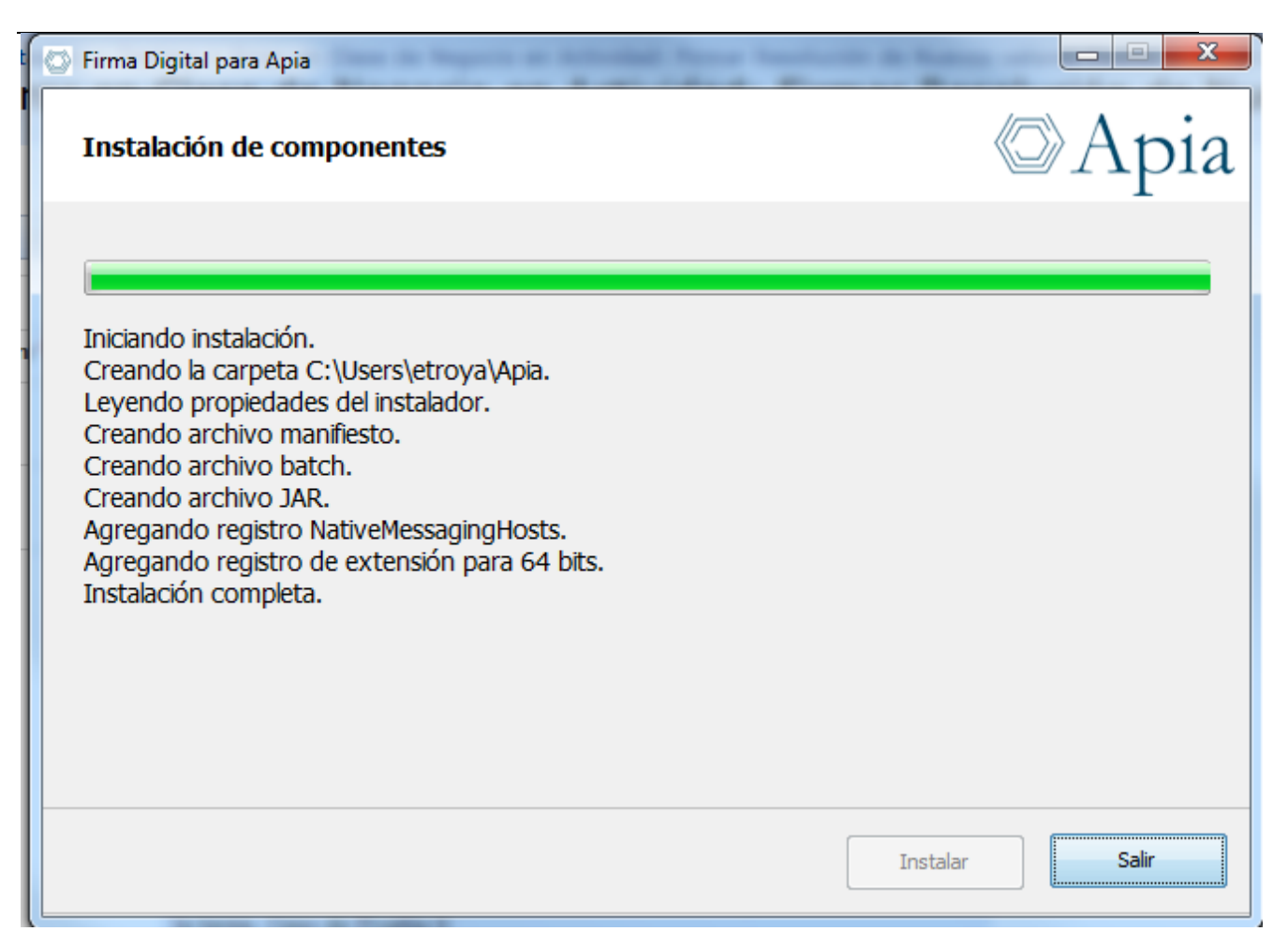

Una vez que finaliza la instalación presionar "Salir".

#### <span id="page-4-0"></span>**3.1.3 Paso 3**

Verificar que la extensión de Chrome esté instalada, para eso deberá ingresar a la URL que muestra el texto del Paso 1: chrome://extensions/

Ingresaremos a la siguiente pantalla:

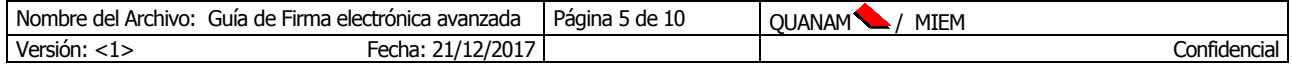

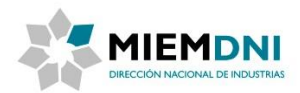

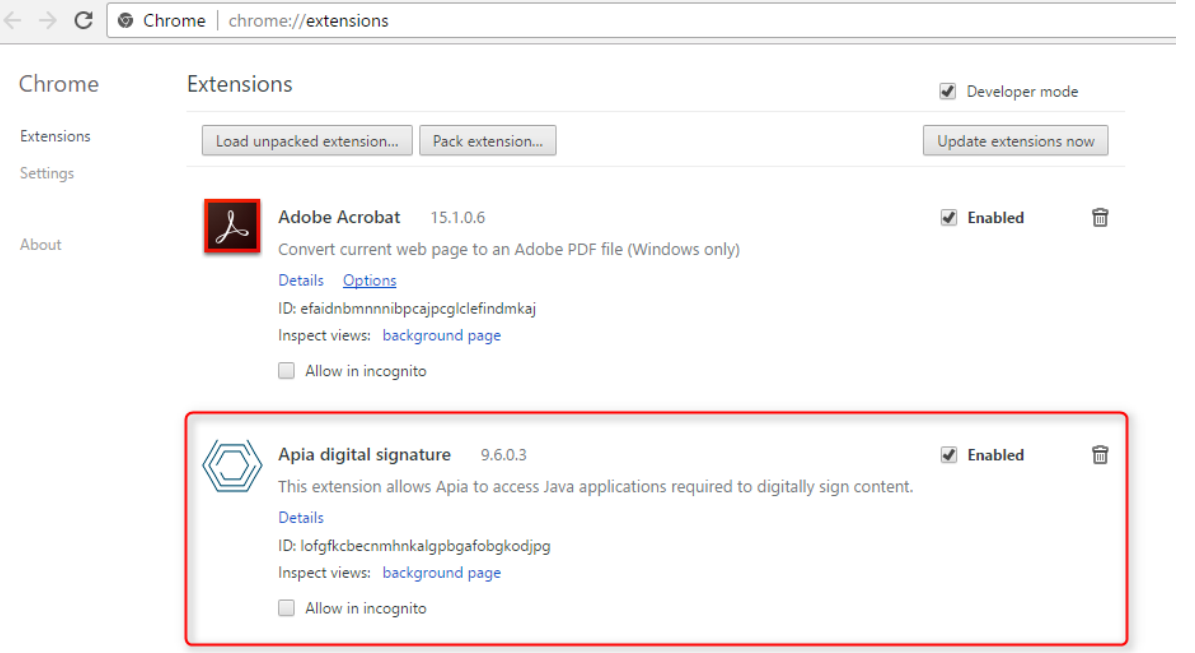

En la imagen vemos la extensión habilitada.

En caso de no verla en la lista de extensiones, debe descargarla de la tienda de Chrome. Para esto deberá pararse sobre el link que muestra el texto del paso 1:

En caso de que la extension no se encuentre entre la lista de extensiones, puede descargi gratis de la tienda de Chrome: Instalar extensión desde la tienda de Chrome. <

Ó

Entrar directamente en el store del Chrome: https://chrome.google.com/webstore/detail/apia-digitalsignature/lofgfkcbecnmhnkalgpbgafobgkodjpg

Presionar "AÑADIR A CHROME".

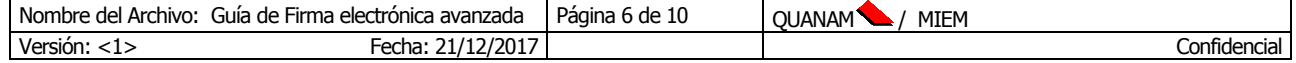

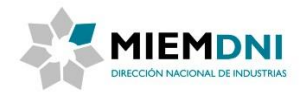

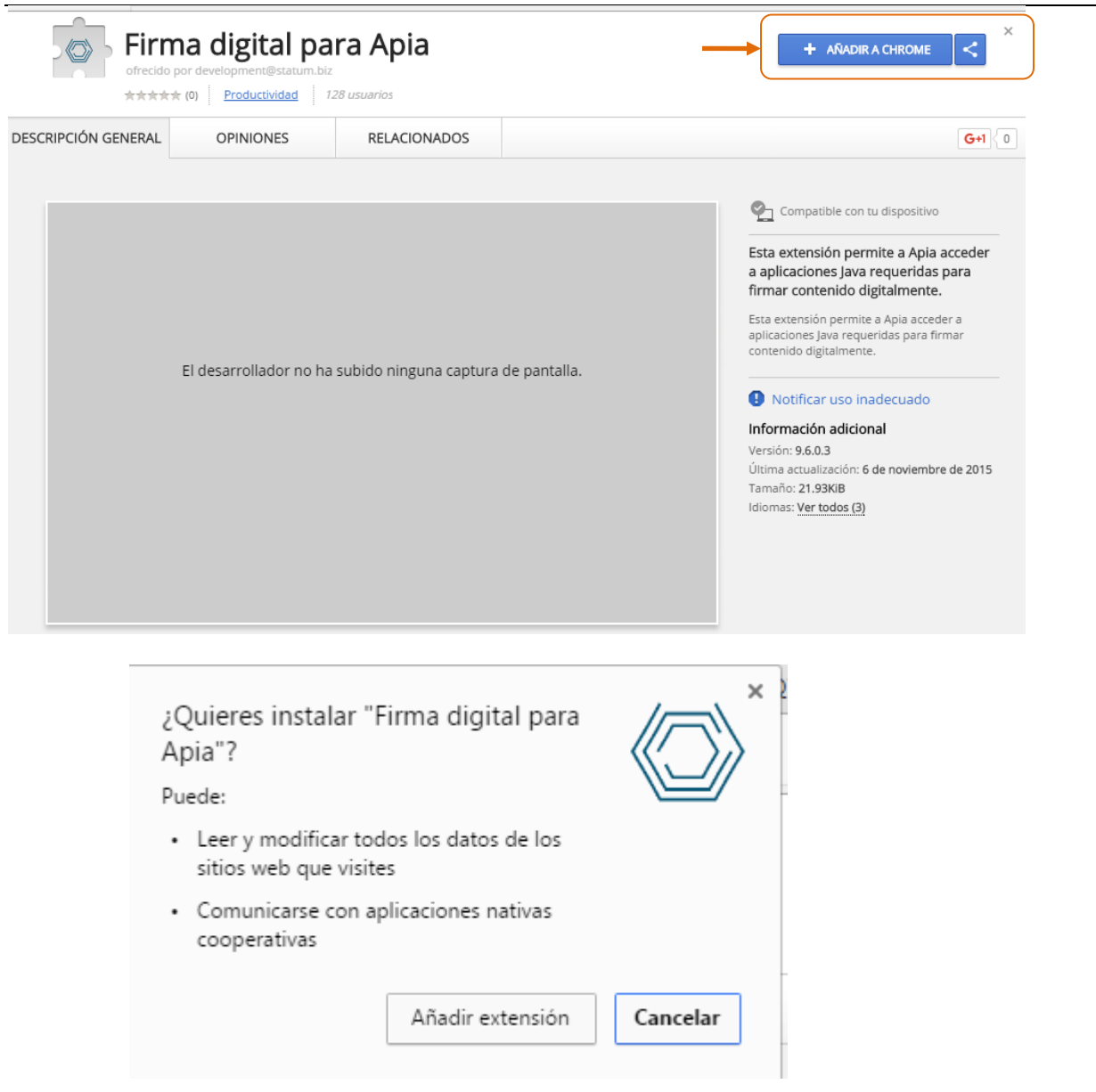

Presionar "Añadir extensión"

#### <span id="page-6-0"></span>**3.1.4 Paso 4**

Se deberá instalar además un plugin para que Windows reconozca la Cédula de Identidad y por lo tanto que Apia también.

Para eso debemos descargarnos el plugin que corresponda según el pc que estemos instalando, del siguiente sitio:

[http://www.agesic.gub.uy/innovaportal/v/5837/13/agesic/que-necesitas-para-usar-tu-firma](http://www.agesic.gub.uy/innovaportal/v/5837/13/agesic/que-necesitas-para-usar-tu-firma-electronica.html?padre=5834&idPadre=5834)[electronica.html?padre=5834&idPadre=5834](http://www.agesic.gub.uy/innovaportal/v/5837/13/agesic/que-necesitas-para-usar-tu-firma-electronica.html?padre=5834&idPadre=5834)

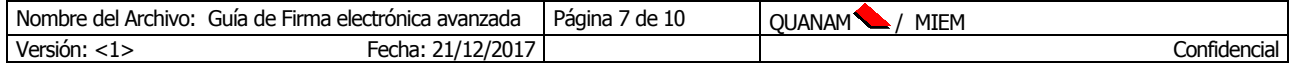

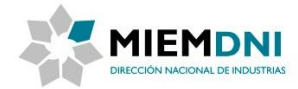

Una vez descargado se deberá seguir las instrucciones de instalación del mismo.

#### <span id="page-7-0"></span>**3.2 Otros Navegadores**

#### <span id="page-7-1"></span>**3.2.1 Paso 1**

Cuando estamos en un navegador de IExplorer o Mozilla FireFox SER (compatible con applets con java) por ejemplo, el sistema mostrará el siguiente mensaje:

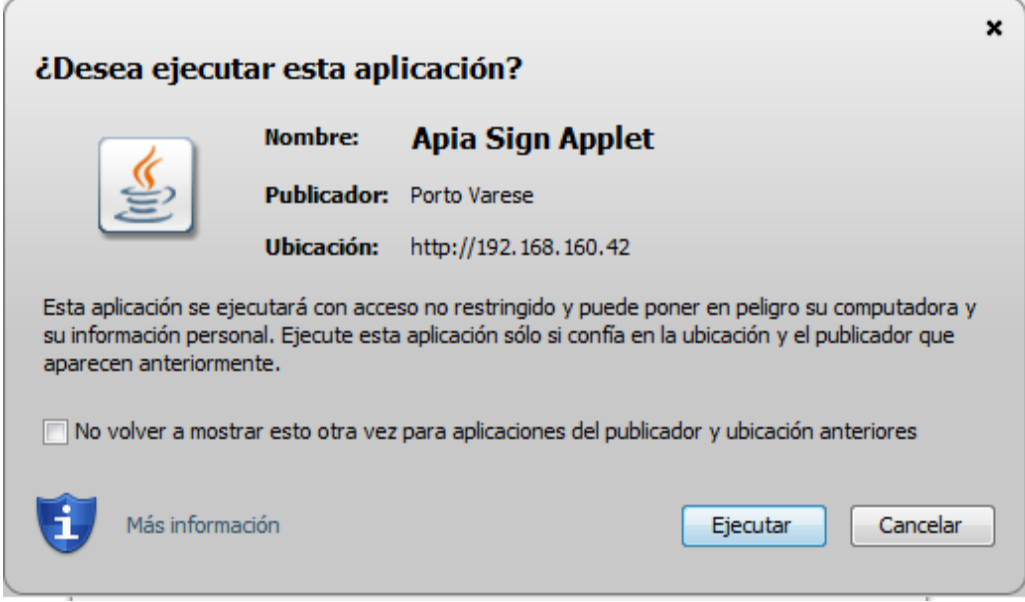

Debemos presionar en Ejecutar y permitir la ejecución de Java en el Navegador en caso de ser necesario.

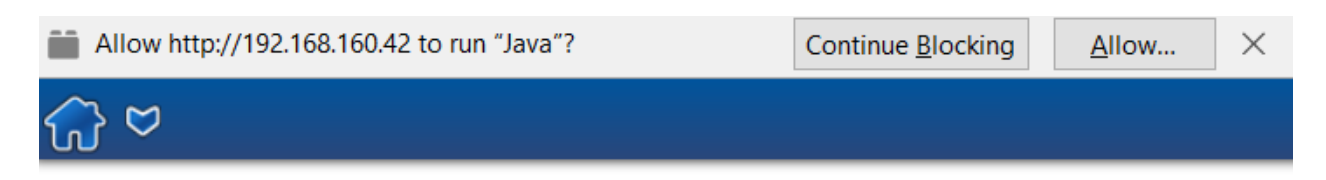

#### <span id="page-7-2"></span>**3.2.2 Paso 2**

Se deberá instalar además un plugin para que Windows reconozca la Cédula de Identidad y por lo tanto que Apia también.

Para eso debemos descargarnos el plugin que corresponda según el pc que estemos instalando, del siguiente sitio:

[http://www.agesic.gub.uy/innovaportal/v/5837/13/agesic/que-necesitas-para-usar-tu-firma](http://www.agesic.gub.uy/innovaportal/v/5837/13/agesic/que-necesitas-para-usar-tu-firma-electronica.html?padre=5834&idPadre=5834)[electronica.html?padre=5834&idPadre=5834](http://www.agesic.gub.uy/innovaportal/v/5837/13/agesic/que-necesitas-para-usar-tu-firma-electronica.html?padre=5834&idPadre=5834)

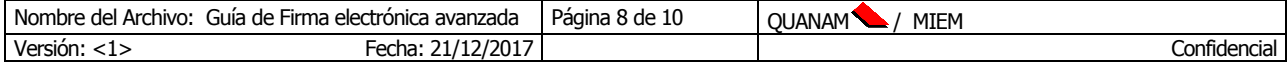

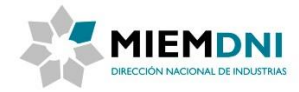

Una vez descargado se deberá seguir las instrucciones de instalación del mismo.

# <span id="page-8-0"></span>**4 Verificación de Certificado Digital de la Cédula**

Para verificar que el certificado sea reconocido correctamente por Apia, debemos verificar que Windows lo esté reconociendo correctamente.

Para esto debemos colocar el lector USB de la cédula en la PC donde realizamos la instalación y colocar la cédula en el mismo para su lectura (veremos que se enciende una luz en el dispositivo de lectura).

Finalmente debemos ir a las Opciones de Internet y esperar unos segundos para verlo en los Certificados Personales.

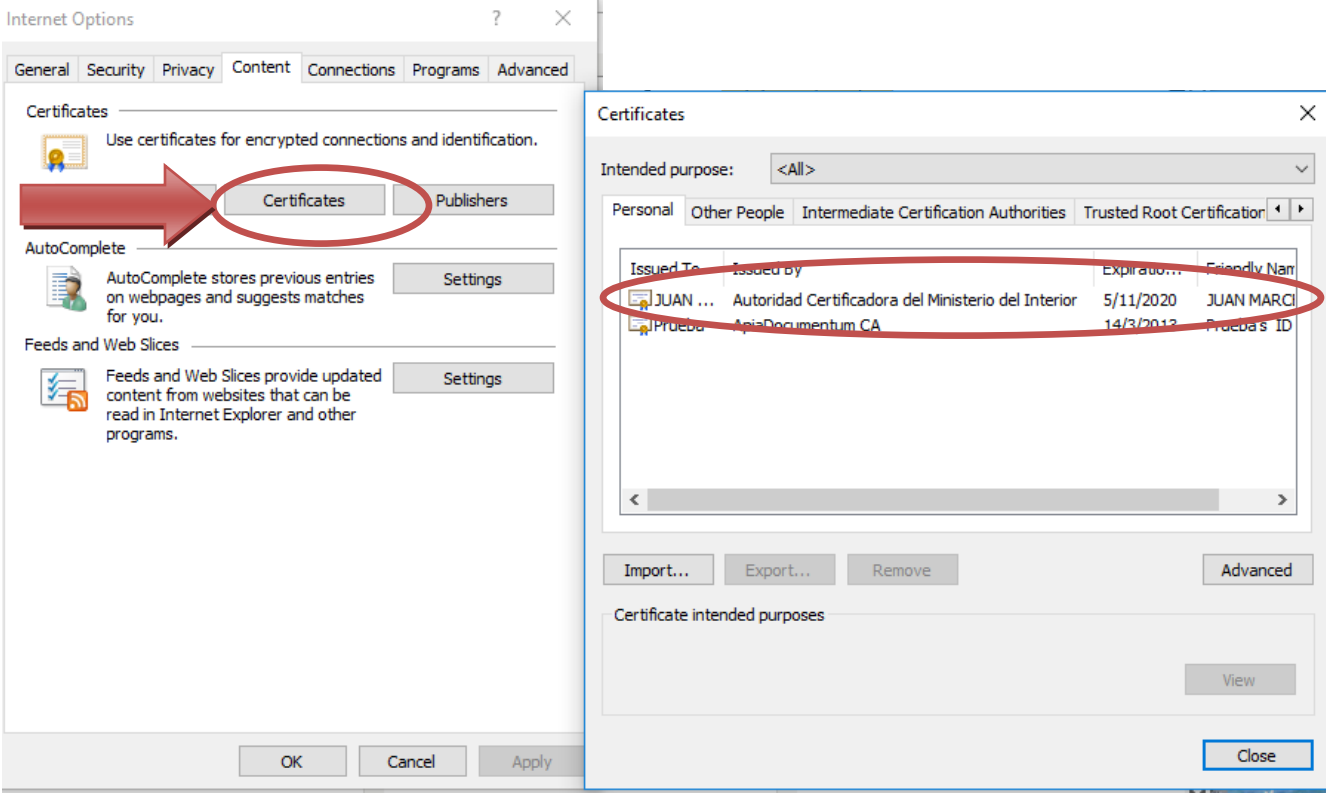

### <span id="page-8-1"></span>**5 Consideraciones importantes**

¿Qué es un certificado electrónico o certificado digital?

Un certificado digital o certificado electrónico es un documento otorgado por una autoridad certificadora que garantiza la asociación de una persona física con una firma digital.

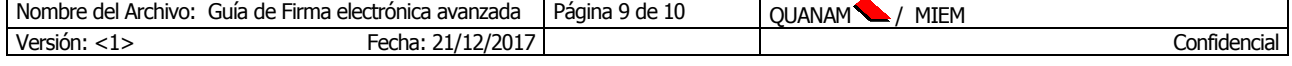

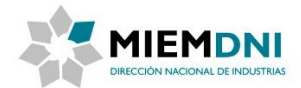

¿Qué certificados son válidos para firmar en el Sistema de Certificado de Origen Digital?

- Los certificados digitales que se utilizarán serán los que provee el "Ministerio del Interior" que vienen en un chip dentro de las nuevas Cédulas de Identidad.

¿Qué se necesita para firmar un documento dentro del Sistema de Certificado de Origen Digital?

- Instalar en la pc desde donde ingresa al Sistema, la aplicación Firma Electrónica
- Instalar la extensión para el Chrome en caso de utilizar este navegador para firmar.
- Instalar el plug-in para reconocimiento del certificado digital dentro de las cédulas de identidad.
- Tener el certificado digital de la cedula de identidad vigente a la fecha de la firma. (duración 5 años de expedida la cédula)
- Contar con la clave privada de la cédula (la que se ingresa en DNI al momento de sacar la cédula)

Por más información sobre certificados electrónicos dirigirse a:

- <https://www.minterior.gub.uy/index.php/firma-electronica-avanzada>
- [http://www.agesic.gub.uy/innovaportal/v/287/1/agesic/ley-de-documento-electronico-y-de](http://www.agesic.gub.uy/innovaportal/v/287/1/agesic/ley-de-documento-electronico-y-de-firma-electronica.html)[firma-electronica.html](http://www.agesic.gub.uy/innovaportal/v/287/1/agesic/ley-de-documento-electronico-y-de-firma-electronica.html)

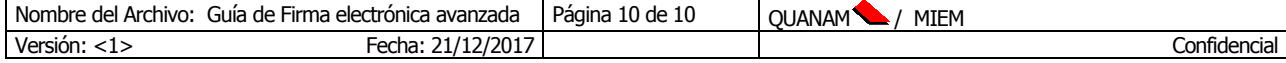